製品添付のマニュアル、文書、説明ファイルの記載事項にしたがった正常なご使用状態で故障した場合には、本保証書に記載された内容に 基づき、無償修理を致します。保証対象は製品の本体部分のみとさせていただき、ソフトウェアなどの添付品は保証の対象とはなりません。 **なお、本保証書は日本国内においてのみ有効です。** 

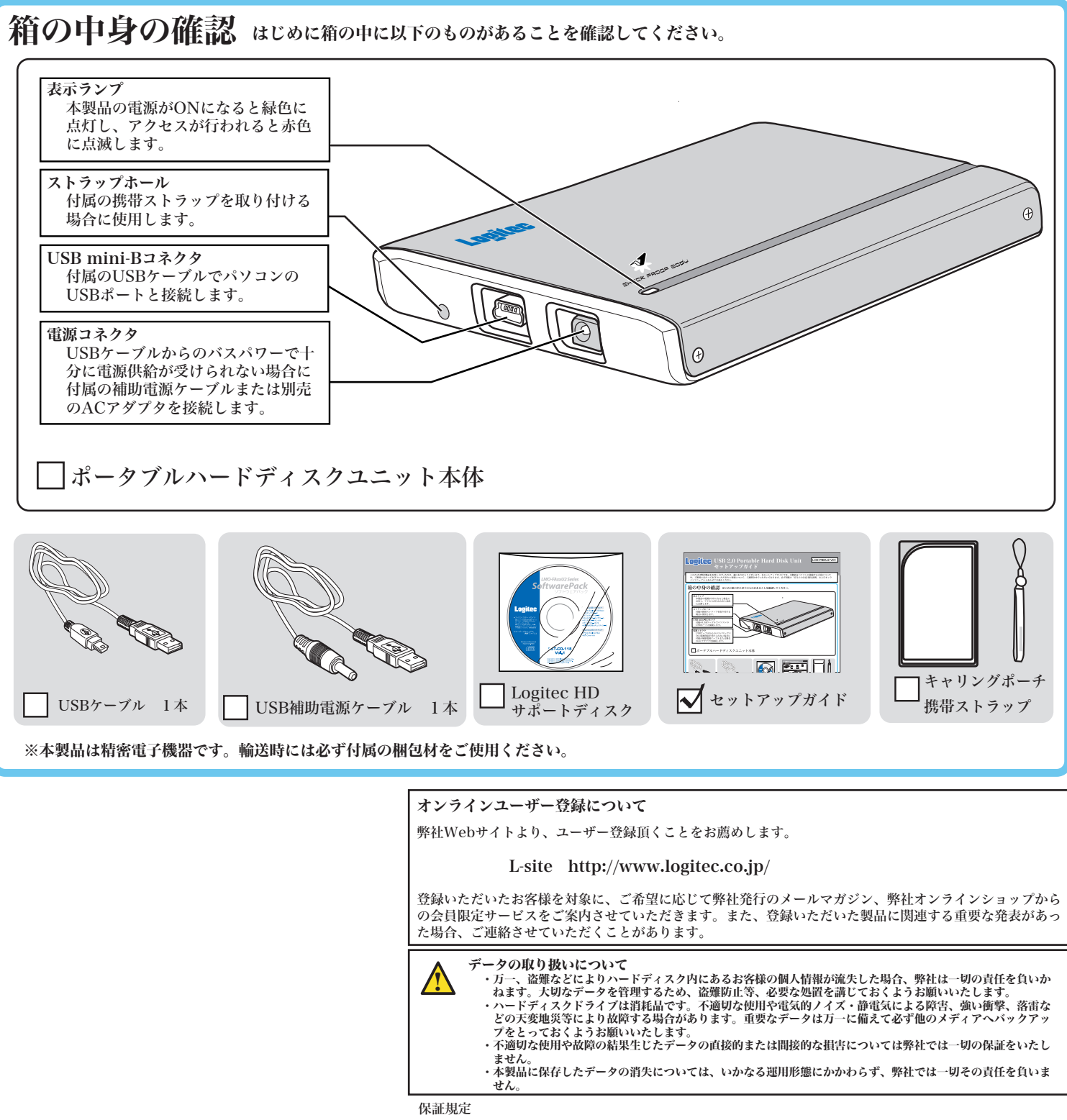

■保証内容

#### ■保証適用外事項

- 保証期間内でも、以下の場合は有償修理となります。
- 
- 
- 1.本保証書の提示をいただけない場合。<br>2.本保証書の所定事項の未記入、あるいは学句が書き換えられた場合。<br>3.お買い上げ後の輸送、移動時の落下や衝撃等、お取り扱いが適当でないために生じた故障、損傷の場合。<br>3.お買い上げ後の輸送、移動時の落下や衝撃等、お取り扱いが適当でないために生じた松陰、損傷の場合。<br>5.接続されている他の機器に起因してス機関以外で、修理、調整、改良された場合。<br>6.弊社および弊社が指定するサービス機関以外で、修理
- 
- 
- 7. マニュアル、文書、説明ファイルに記載の使用方法、およびご注意に反するお取り扱いによって生じた故障、損傷の場合。
- ■免責事項

本製品の故障または使用によって生じた、お客様の保存データの消失、破損等について、保証するものではありません。直接および間接の 損害について、弊社は一切の責任を負いません。

# USB 2.0 Portable Hard Disk Unit セットアップガイド

LHD-PBDU2\_1 V01

セットアップ手順-Windows環境-

このたびは弊社製品をお買い上げいただき、誠にありがとうございます。本セットアップガイドでは、本製品をパソコンに接続する方法について や、ご使用にあたってお守りいただきたい事項について、ご説明させていただいております。必ず別紙の「安全上の注意/補足説明」およびオンラ インマニュアルとあわせてお読みください。

### Windows 98、Windows 98 Second Editionをご使用のお客様は、パソコンに つなぐ前に付属の「Logitec HD サポートディスク」をパソコンのDVD/CDドライブ

重要! 準備 「1.パソコンにつなぎます」へお進みください。 にセットしてください。 Logitec HD サポートツールが起動します。 ここで、「インストールの開始」ボタンをクリックし てください。 自動的にUSBドライバのインストールが行われます。 ※インストールが終わると、右の画面から「インストールの開始」 ボタンがなくなります。 次に「1.パソコンにつなぎます」へお進みください。 1. パソコンにつなぎます。 つなぐだけでパソコン側から、自動的に認識されます。 付属のUSBケーブルを使用して、本製品とパソコンを接続してください。 本製品側 USB mini-Bコネクタ ,, (小さいコネクタです) パソコン側 USB シリーズAコネクタ (大きいコネクタです) Fair ※パソコンによってUSBポートの位置は 異なります。ご使用のパソコンのUSB ポートの位置をご確認ください。 2. 結果を確認しましょう! 製品をパソコンにつなぐと、「マイコンピュータ」に「LOGITEC HD」と いう名前のハードディスクのアイコンが新しく追加されます。 この「LOGITEC HD」のアイコンをダブルクリックすると、本製品へアク セスすることができます。 LOGITEC HD **Expert** LOGITEC HD Windows Me/98/2000 Windows XPで表示 で表示されるアイコン されるアイコン USBケーブルで接続しただけではパソコンから認識されない場合 パソコンからのUSBバスパワー供給が不足している可能性があります。

本製品は、USBバスパワーに対応していますので、USBケーブルでパソコンと

いったんUSBケーブルを取り外して、付属のUSB補助電源ケーブルを使用 して、本製品の電源コネクタとパソコンのUSBポートを接続し(右図参照) 再度USBケーブルで本製品とパソコンを接続してください。

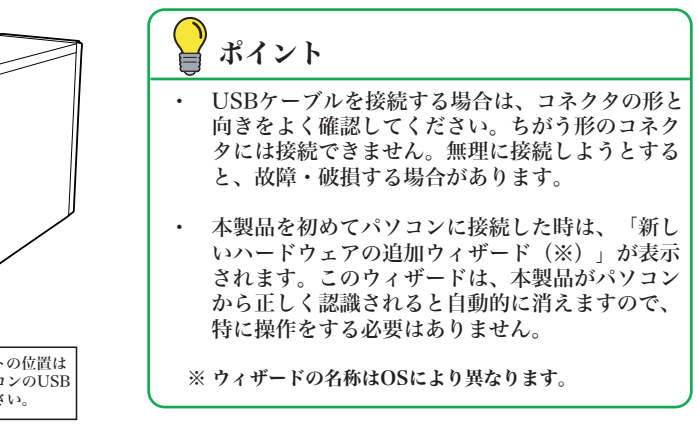

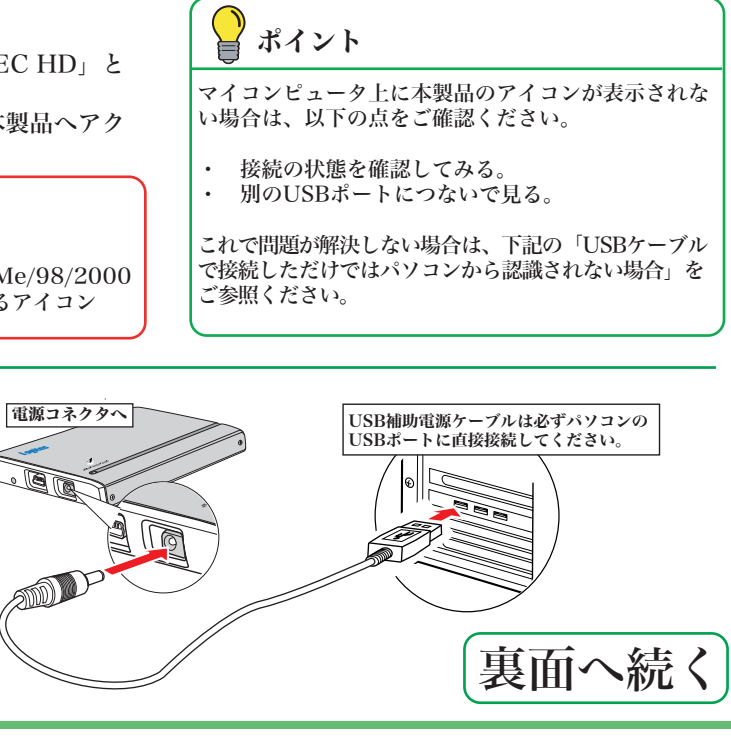

※USB補助電源ケーブルを使用しても認識されない場合、ご使用のパソコンか らUSBバスパワーが出ていない可能性があります。そのような場合は、別売 の本製品専用ACアダプタをご使用ください。

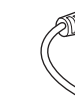

※Windows XP、Windows 2000、Windows Meをご使用のお客様は、この準備は必要ありません。

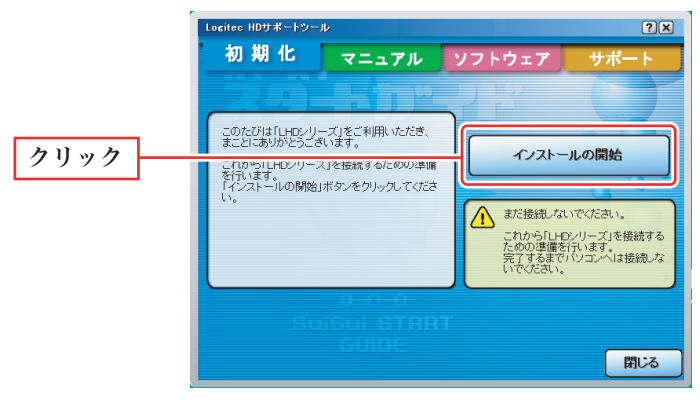

## ポイント 本製品を接続したときに、以下のメッセージが表示された場合 は、「初期化」ボタンをクリックして、手順③へお進みくださ い。 今セットしたディスクには、Mac OS X で読み込め<br>ないポリュームが含まれています。今セットした<br>ディスクで操作を続けるには"無視"をクリックしま クリック 初期化… (無視) (取り出し)  $E^{\mu}$ ユーティリティ ディスクユーティリティ ディスクユーティリティ 800  $\qquad \qquad \textcircled{\scriptsize{1}}$  $\bullet$ First Aid <del>清去 パーティション</del> RAID 復元 ディスクを消去するには、ディスクまたはポリュー<mark>スを選択し、適切なフォーマットと名前を選択して、"消去"ポタンをク</mark><br>リックします。 ● ディスクを消去すると、そのディスクのすべてのポリュームが消去され、そのディスク上に 1つの大きなポリュー<br>されます 。。<br>- 一ムを消去すると、空のポリュームが作成されます。<br>- スク(CD-RW、DVD-RW など)を消去すると、ディスクが空になります。消去した光ディ • 光ディスク(CI<br>トも適用されませ ボリュー Mac OS 9 ディスクドライバをインストー このオプションを選択しないと、Mac OS 9 を実行する<br>コンピュータでこの装置を使用できなくなります。この<br>オプションは Classic には影響しません。 (オプション...) (消去)

接続パス: USB<br>接続パス: USB

・ 選択するドライブがわからない場合、「接続バス」「接続のタイプ」を見て選択してください。本製品の他にUSB接続の記憶装 置が接続されていなければ、「USB」「外付け」と表示されているデバイスが本製品です。すでに使用中の他のドライブを選択

書き込み状況: 読み込み/書き込

・ Mac OS 9環境でもご使用になる場合は、名前の下にある「Mac OS 9 ディスクドライバをインストール」のチェックボックス にチェックを入れてください。(Mac OS Xのみインストールされているモデルの場合、このチェックボックスが表示されない

・ フォーマットは「Mac OS 拡張」を推奨します。「Mac OS 標準」は旧Macと互換性を持ったフォーマット形式ですが、大容

・ Mac OS 10.0.4 ~ 10.1.5の環境では、フォルダ名やウィンドウ名に「Application」「Utilities」等、一部アルファベットが

#### USBケーブルで接続しただけではパソコンから認識されない場合

パソコンからのUSBバスパワー供給が不足している可能性があります。

いったんUSBケーブルを取り外して、付属のUSB補助電源ケーブルを使用 して、本製品の電源コネクタとパソコンのUSBポートを接続し(下図参照) 再度USBケーブルで本製品とパソコンを接続してください。

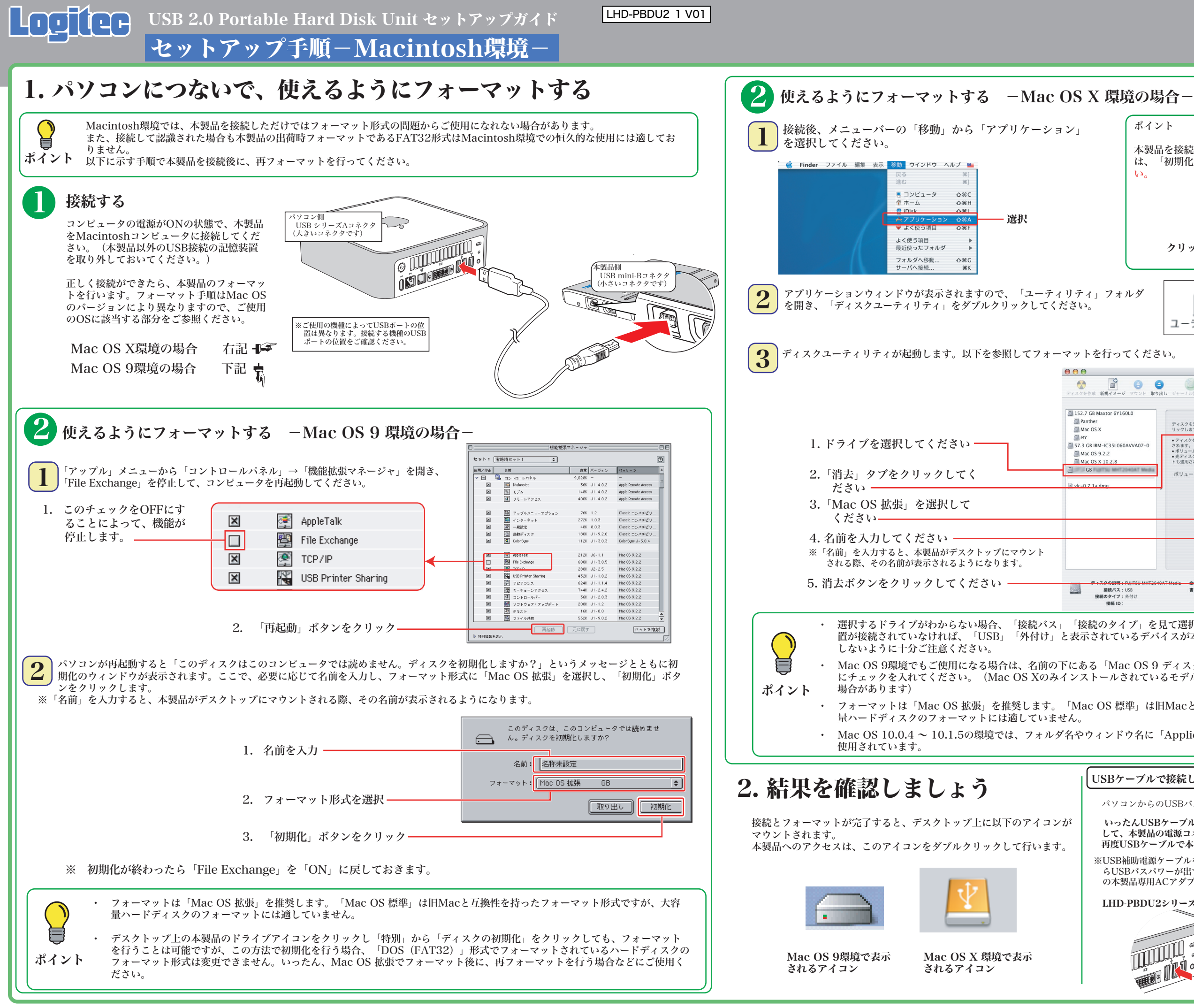

※USB補助電源ケーブルを使用しても認識されない場合、ご使用のパソコンか らUSBバスパワーが出ていない可能性があります。そのような場合は、別売 の本製品専用ACアダプタをご使用ください。

LHD-PBDU2シリーズ用ACアダプタ型番: LA-12W5S-02

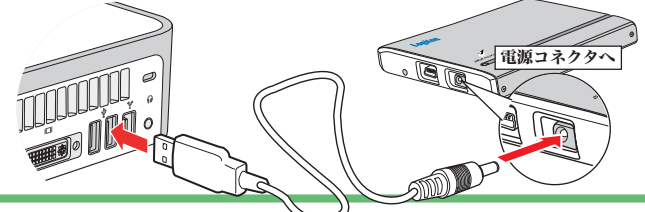

# Windows環境でのフォーマットについて

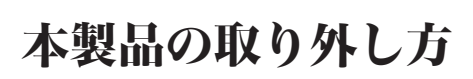

本製品を取り外す時は、本製品内に保存されているデータファイルが開かれていないこと、本製品へアクセスが行われていないことを確認し てください。 万一、本製品へのアクセス中やデータファイルが開かれている状態で取り外しを行うと、本製品内のデータが破壊・損失する恐れがあります

ので、絶対におやめください。

- ・ 本製品は、工場出荷時にFAT32形式でフォーマット済みで出荷されております。Windows環境では、そのままご使用になれますが、 Windows XP、2000環境ではNTFS形式が最適なフォーマット形式となります。本製品をWindows XP、2000環境専用でご使用にな る場合は、NTFS形式で再フォーマットしてご使用になることをお勧めします。
- ・ フォーマットは、「HDサポートツール」の「初期化」タブより行うことができます。

# その他の注意事項

Windows環境で本製品に付属の暗号化ソフトウェアを使用して、データを暗号化する場合は、暗号化ソフトウェアに付属のオ ンラインマニュアルをご参照ください。

### オンラインマニュアルの参照方法 Windows 環境の場合

本製品は、スリープモードやサスペンドモードなどの省電力機能はサポートしておりません。本製品をご使用の際はこれらの機 能をOFFに設定してください。

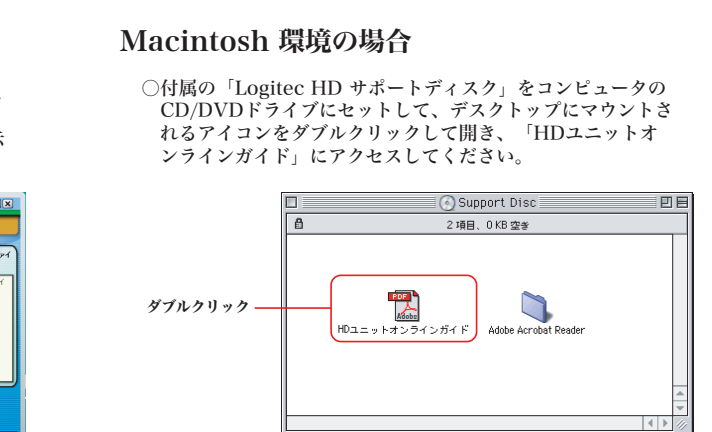

- · Windows XPの場合
- ・Windows 2000、Me、98の場合
- ②USB記憶装置を取り外す項目が表示されるので、これをクリックし てください。
- 例(Windows XPの場合) クリック
- ③「安全に取り外すことができます」のメッセージが表示されたら、 USBケーブルを外してください。

本製品には、ハードディスクユニットを快適に使用するために、以下のソフトウェアが付属しています。 これらのソフトウェアは全て付属の「Logitec HD サポートディスク」よりインストールします。必要に応じてご活用ください。

フォーマットソフト RSSリーダー **goo スクリーンセーバー** 最新ニュースやブログを自動収集 | スクリーンセーバーで最新情報をチェック | 検索や辞書がいつでも使えるツールバー

- ○付属の「Logitec HD サポートディスク」をパソコンのCD/DVDドライブにセットし てください。
- HDサポートツールが起動します。ここで、「マニュアル」タブをクリックして、表示 される画面から「オンラインガイド」をクリックしてください。

#### Macintosh環境の場合

○Mac OS Xの場合は本製品のアイコンをデスクトップ下のDock にある「取り外し」アイコンに重ねてから、USBケーブルを外

汚化します。暗号化されたハードディスクはパスワードにより保護 **ま存されたデータの第3者への漏洩を防ぎます。** ルシステムがFAT/FAT32形式の場合はご使用になれません。

**゙単位で暗号化することが出来るソフトウェアです。暗号化を行ったデー** すので、第三者により読み取られることを防ぎます。

.たID・パスワードを、必要なときにお客様に代わって入力するID・ . ID・パスワードは暗号化して管理されるため、第三者に読み取ら

を完全に消去するソフトウェアです。ハードディスクを破棄する際に、 [旧することはできません。使用する際には、十分な注意が必要です。 **;の場合、専門機関等の特殊な環境でもデータが復元されないことを保** 

でバックアップすることのできるソフトウェアです。 プの設定を行えるので、重要なデータだけをバック

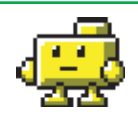

フォーマット情報の削除、パーティションの作成など、フォーマッ ドで行うことができます。

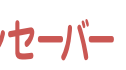

**goo スティック** 

してください。

箱のアイコンに重ねてから、USBケーブルを外してください。

初期化 マニュアル ソフトウェア

フォーマット形式:FAT32<br>ボリュームラベル:LOGITE<br>アロケーションユニットサイ

ー<br>マット形式の変更また!<br>ダばい話芸されます)。

 $7780$ 

初期化 マニュアル ソフトウェア サポート

下皮

ョンユニット\*<br>- 空量:<br>- 使用情報:

フォーマット形式として、「NTPS 形式」また<br>「ま「FAT 形式」を選択できます。 「NTFS 形式」でフォーマットした場合<br>4GB(キガバイトル】上のファイルを使用で<br>きますが、フォーマット医学行した場場以<br>外のMyrressに接ばれて最低がありませ

> 初期化の開始

ゴミ箱

 $\Box$ 

32,768 / 54}<br>74, 532 GB<br>8, 187 MB<br>74, 524 CB

■聞じる

開じる

-<br>初期化多電行でき

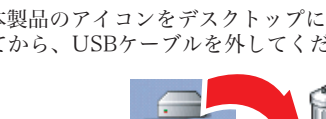

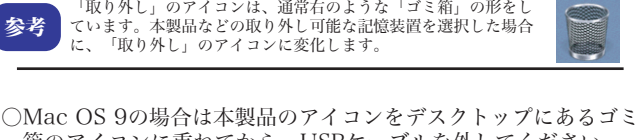

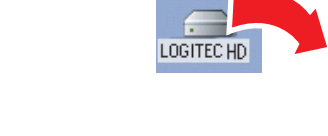

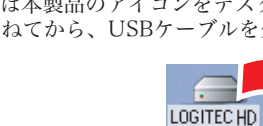

# 付属のソフトウェアについて ※ここでご紹介するソフトウェアはWindows環境でのみご使用になれます。

### Windows環境の場合

①タスクトレイ上の「取り外し」のアイコンをクリックしてください。

※Windows 2000、Me、98の場合は「OK」ボタンをクリックして から取り外してください。

参考

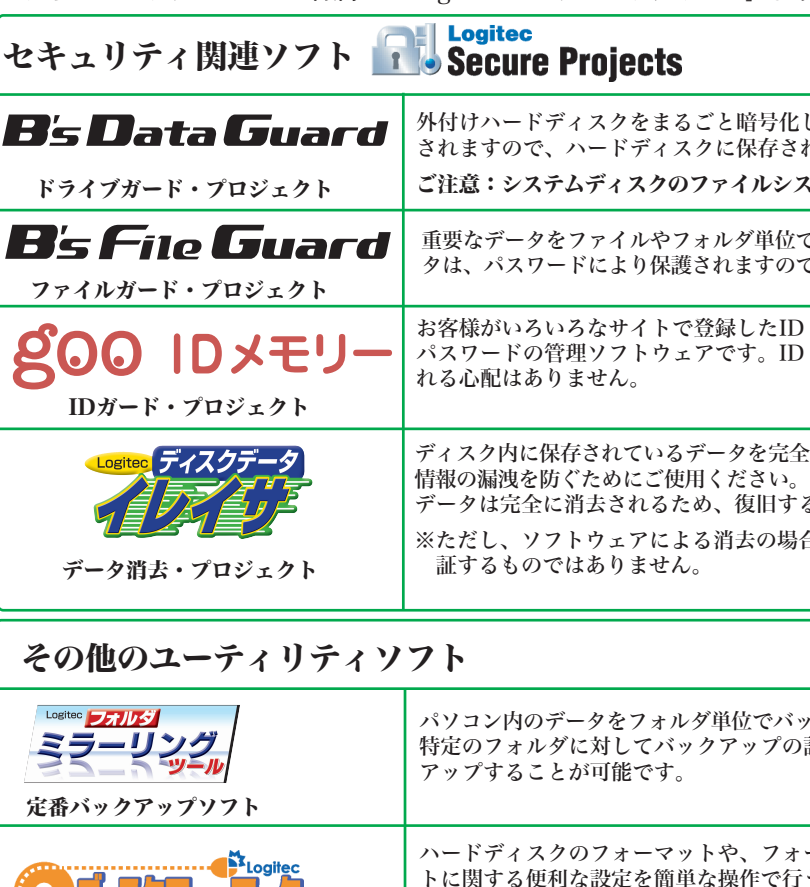

※ フォーマットを行うと、ハードディスク内に保存されているデータは全て消去されます。すでに本製品をご使用になっている場合、 フォーマットを行う前に、大切なデータのバックアップを必ず行っておいてください。

※Windows XP、2000の場合は、「NTFS形式」 を選択することをお勧めします。 【現在の状況】<br>接続:USB<br>全体の容量:80.06GB<br>フォーマッチ形式:FDBK<br>7\*\*\*\*ニッグ:C なお、Windows Me、98では表示されません。

gooソフトウェアは、以下のWebサイトの問合せフォームに記入してお問合せく

- 1. ご使用のパソコンのCD/DVDドライブに付属の「Logitec HD サポートディスク」をセット した状態で本製品を接続すると、「Logitec HDサポートツール」の「初期化」画面が右のよ うに表示されますので、ここで「初期化」ボタンをクリックしてください。
	- このボタンをクリック
- 2. 実行の画面に切り替わりますので、フォーマット形式をご確認の上、「初期化の開始」ボタン をクリックしてください。フォーマットが実行されます。

#### goo IDメモリーについて ソフトウェアに関するお問い合わせについて goo IDメモリーはインストール後、初回起動時にシリアルナンバーを入力するダイ アログボックスが表示されます。このダイアログボックスで「シリアルナンバーの 入力」ボタンをクリックして、上記goo IDメモリーのシリアルナンバーを入力して ださい。 ご使用ください。 https://help.goo.ne.jp/contactssl/contact1.html goo IDメモリー をご利用いただきありがとうございます。<br>試用(無料お試し振)の場合、IDとバスワードの登録は最大6組まで(ブラウザ上で表<br>ホされるもの、Windowsから表示されるもの、各3組だしけられます。<br>アルナンバーを入力するとこ式取ったは、その制限は解除されます。 その他のソフトウェアに関しましては、弊社テクニカルサポートにて承ります。 ■試用する | シリアルナンバーの入力 シリアルナンバーの購入 ※gooは、NTTレゾナント株式会社が提供するサービスです。 クリック

「初期化の開始」をクリック

※B's Data Guard、B's File Guard、goo RSSリーダーはWindos XP/2000環境でのみご使用になれます。 ※goo RSSリーダー、goo スクリーンセーバー、goo スティックをご使用になるには、インターネット接続環境が必要です。

LHD-PBDU2\_2 V02

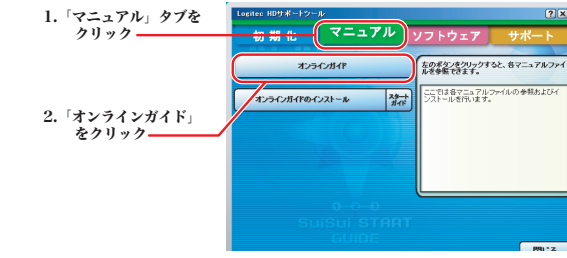

# USB 2.0 Portable Hard Disk Unitセットアップガイド ②

LHD-PBDU2\_2 V02

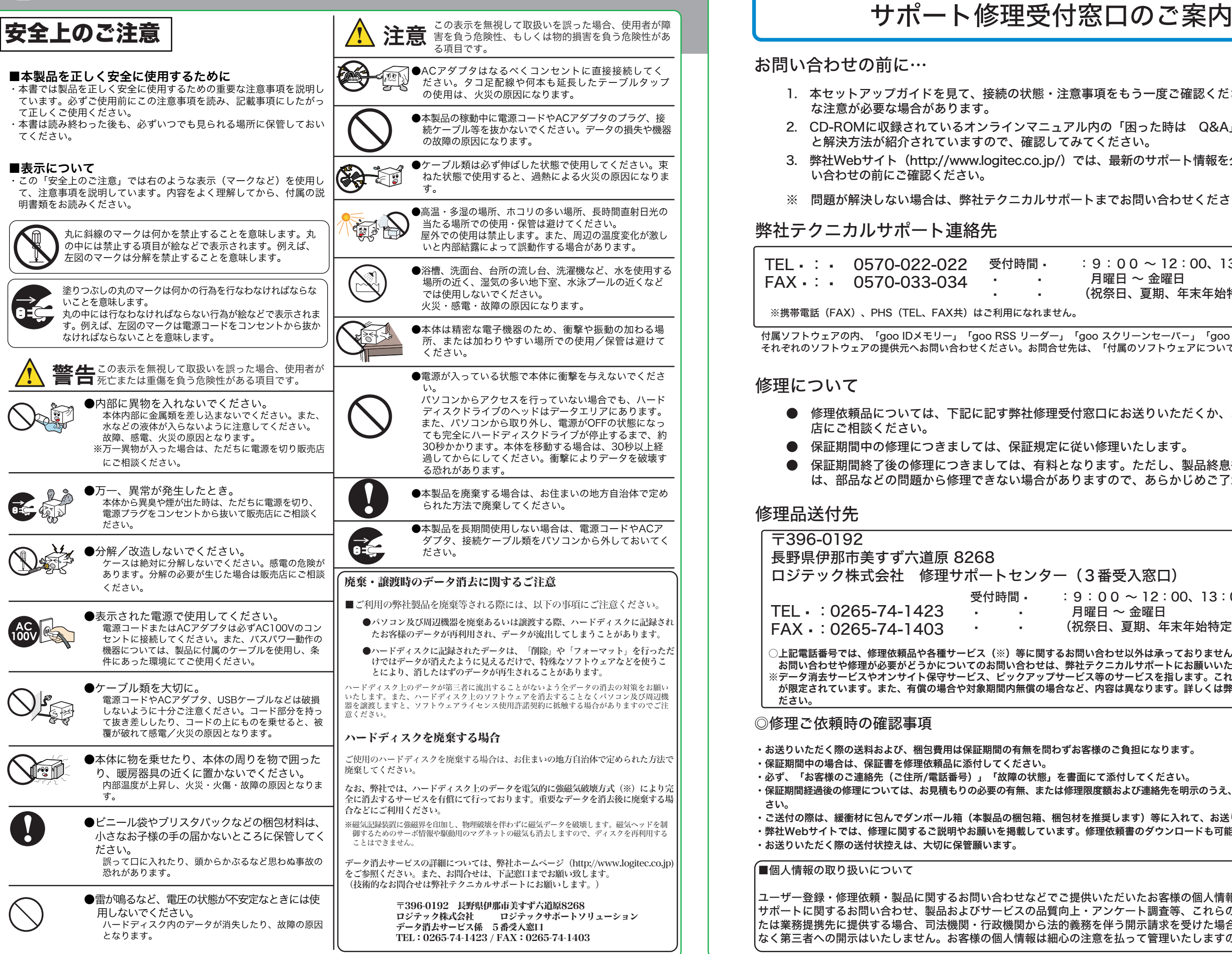

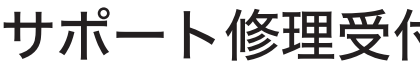

お問い合わせの前に…

2. CD-ROMに収録されているオンラインマニュアル内の「困った時は Q&A」には、よくある質問

保証期間終了後の修理につきましては、有料となります。ただし、製品終息後の経過期間によって

(3番受入窓口)

 $9:00 \sim 12:00, 13:00 \sim 17:00$ 月曜日 ~ 金曜日 祝祭日、夏期、年末年始特定休業日を除く)

- 1. 本セットアップガイドを見て、接続の状態・注意事項をもう一度ご確認ください。OSにより、特別 な注意が必要な場合があります。
- と解決方法が紹介されていますので、確認してみてください。
- 3. 弊社Webサイト(http://www.logitec.co.jp/)では、最新のサポート情報を公開しています。お問 い合わせの前にご確認ください。
- ※ 問題が解決しない場合は、弊社テクニカルサポートまでお問い合わせください。

## 弊社テクニカルサポート連絡先

### 修理について

- 修理依頼品については、下記に記す弊社修理受付窓口にお送りいただくか、お求めいただいた販売 店にご相談ください。
- 保証期間中の修理につきましては、保証規定に従い修理いたします。
- は、部品などの問題から修理できない場合がありますので、あらかじめご了承ください。

### 修理品送付先

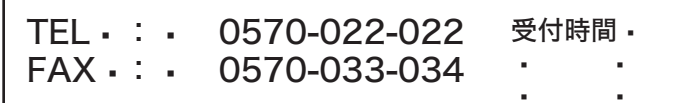

 $:9:00 \sim 12:00, 13:00 \sim 18:00$ 月曜日 ~ 金曜日 (祝祭日、夏期、年末年始特定休業日を除く) ※携帯電話(FAX)、PHS(TFL、FAX共)はご利用になれません。

### ◎修理ご依頼時の確認事項

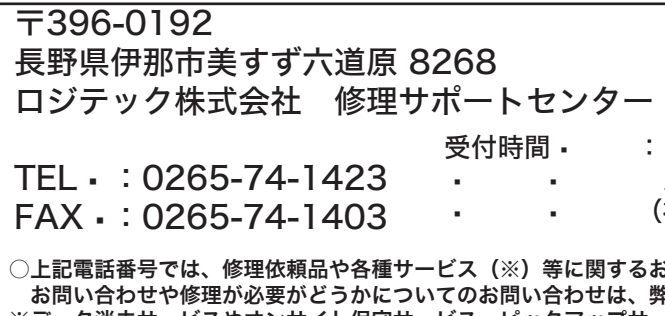

- ・お送りいただく際の送料および、梱包費用は保証期間の有無を問わずお客様のご負担になります。
- ・保証期間中の場合は、保証書を修理依頼品に添付してください。
- ・必ず、「お客様のご連絡先(ご住所/電話番号)」「故障の状態」を書面にて添付してください。 ・保証期間経過後の修理については、お見積もりの必要の有無、または修理限度額および連絡先を明示のうえ、修理依頼品に添付してくだ さい。
- ・ご送付の際は、緩衝材に包んでダンボール箱(本製品の梱包箱、梱包材を推奨します)等に入れて、お送りください。
- ・弊社Webサイトでは、修理に関するご説明やお願いを掲載しています。修理依頼書のダウンロードも可能です。
- ・お送りいただく際の送付状控えは、大切に保管願います。

#### ■個人情報の取り扱いについて

ユーザー登録・修理依頼・製品に関するお問い合わせなどでご提供いただいたお客様の個人情報は、修理品やアフター サポートに関するお問い合わせ、製品およびサービスの品質向上・アンケート調査等、これらの目的の為に関連会社ま たは業務提携先に提供する場合、司法機関・行政機関から法的義務を伴う開示請求を受けた場合を除き、お客様の同意 なく第三者への開示はいたしません。お客様の個人情報は細心の注意を払って管理いたしますのでご安心ください。

○上記電話番号では、修理依頼品や各種サービス(※)等に関するお問い合わせ以外は承っておりません。製品に関する技術的な お問い合わせや修理が必要がどうかについてのお問い合わせは、弊社テクニカルサポートにお願いいたします。 ※データ消去サービスやオンサイト保守サービス、ピックアップサービス等のサービスを指します。これらのサービスは対象製品 が限定されています。また、有償の場合や対象期間内無償の場合など、内容は異なります。詳しくは弊社Webサイトをご参照く ださい。

付属ソフトウェアの内、「goo IDメモリー」「goo RSS リーダー」「goo スクリーンセーバ-」「goo スティック」については、 それぞれのソフトウェアの提供元へお問い合わせください。お問合せ先は、「付属のソフトウェアについて」をご参照ください。